# Sefton@Work CLIENT USER GUIDE FOR APTEM

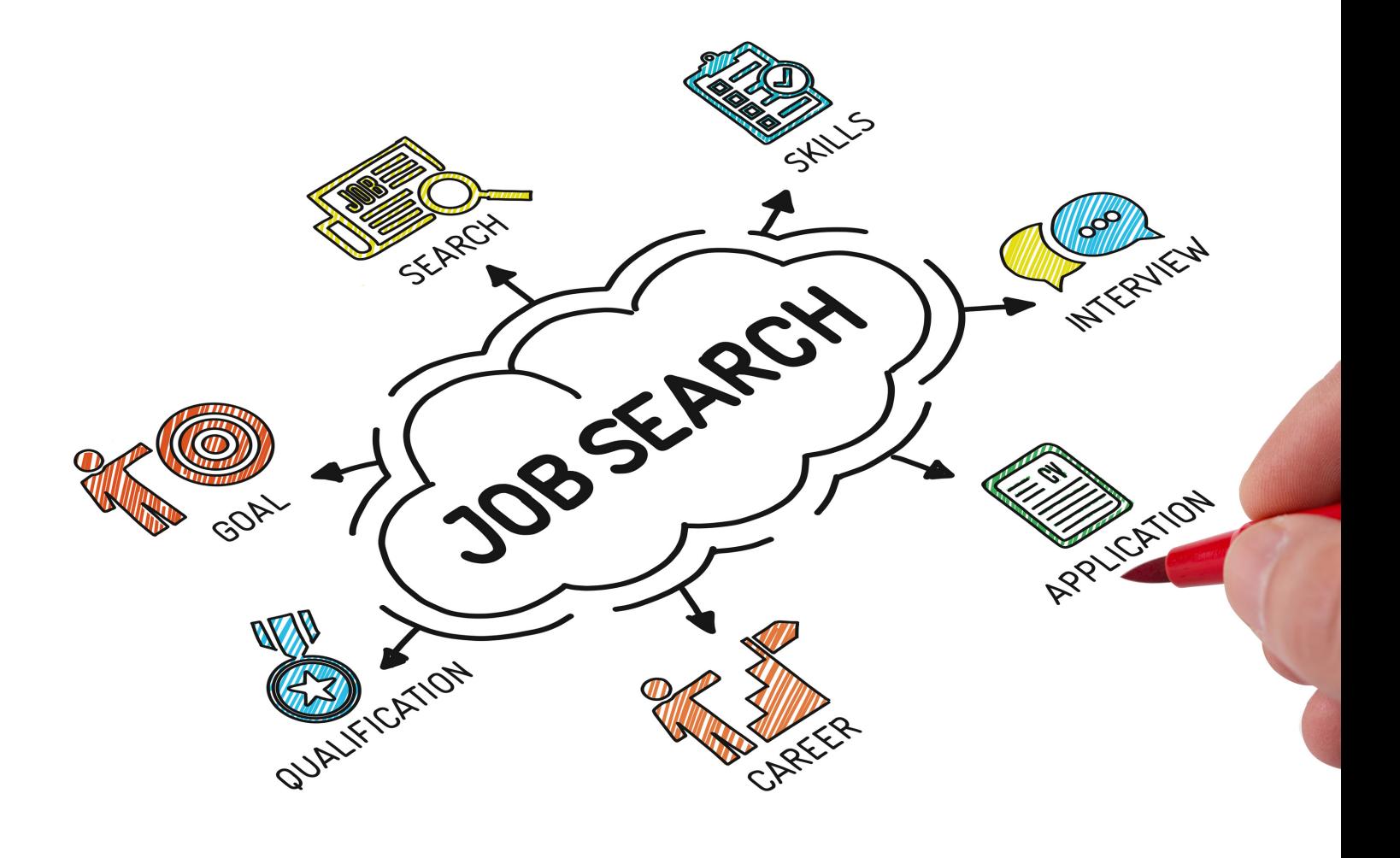

#### For more information

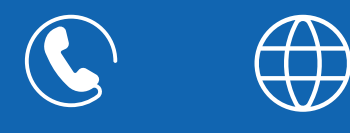

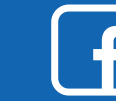

## **WHAT IS APTEM EMPLOY?**

As part of your registration with Sefton@Work you will have access to our interactive client portal, called Aptem Employ.

This will enable you to receive digital support, as well as traditional face to face support from your Adviser. The Aptem system contains several useful functions, designed to help you on your journey into employment.

Over the next few pages we'll explain how to sign into your free Aptem account, including:

**Activating your Account**

**Checking your Details**

**Creating your Signature**

#### **Completing the Full Registration**

- **You have the option to input all your details, including eligibility and background information to help our staff select the most suitable programme for you. Try it and see how how intuitive the system is.**
- **Alternatively, you may prefer for our friendly Support Team to input this on your behalf, during** either a video call, telephone call or an in-person visit to our office. Let us know which you would **prefer.**
- **Once the Full Registration details have been updated, our Support Team will carry out a quick review and then make you an in-person appointment to meet your Adviser, to start your journey into employment.**

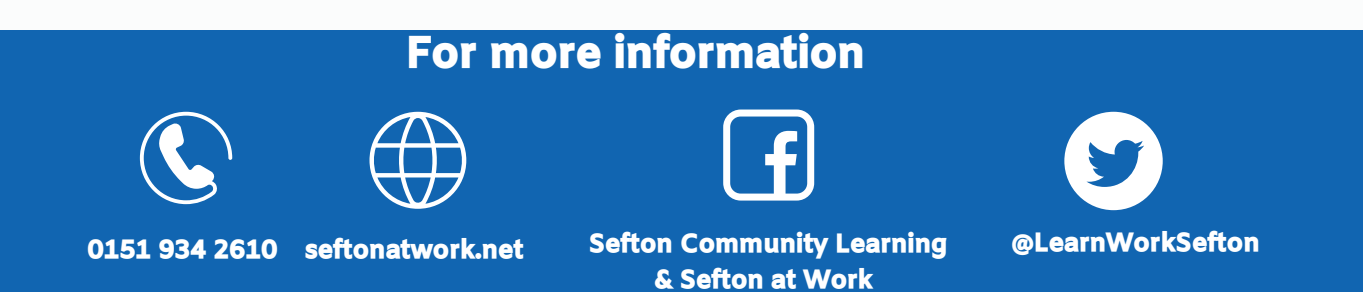

# STEP 1 - ACTIVATE YOUR ACCOUNT

#### As part of your registration with Sefton@Work you will have been sent an email inviting you to join Aptem.

#### Open your email and follow the instructions to activate your account

#### Click ACTIVATE ACCOUNT

This will open up the Aptem website on your device's internet browswer

The email also contains contact information for Sefton@Work's support team if required

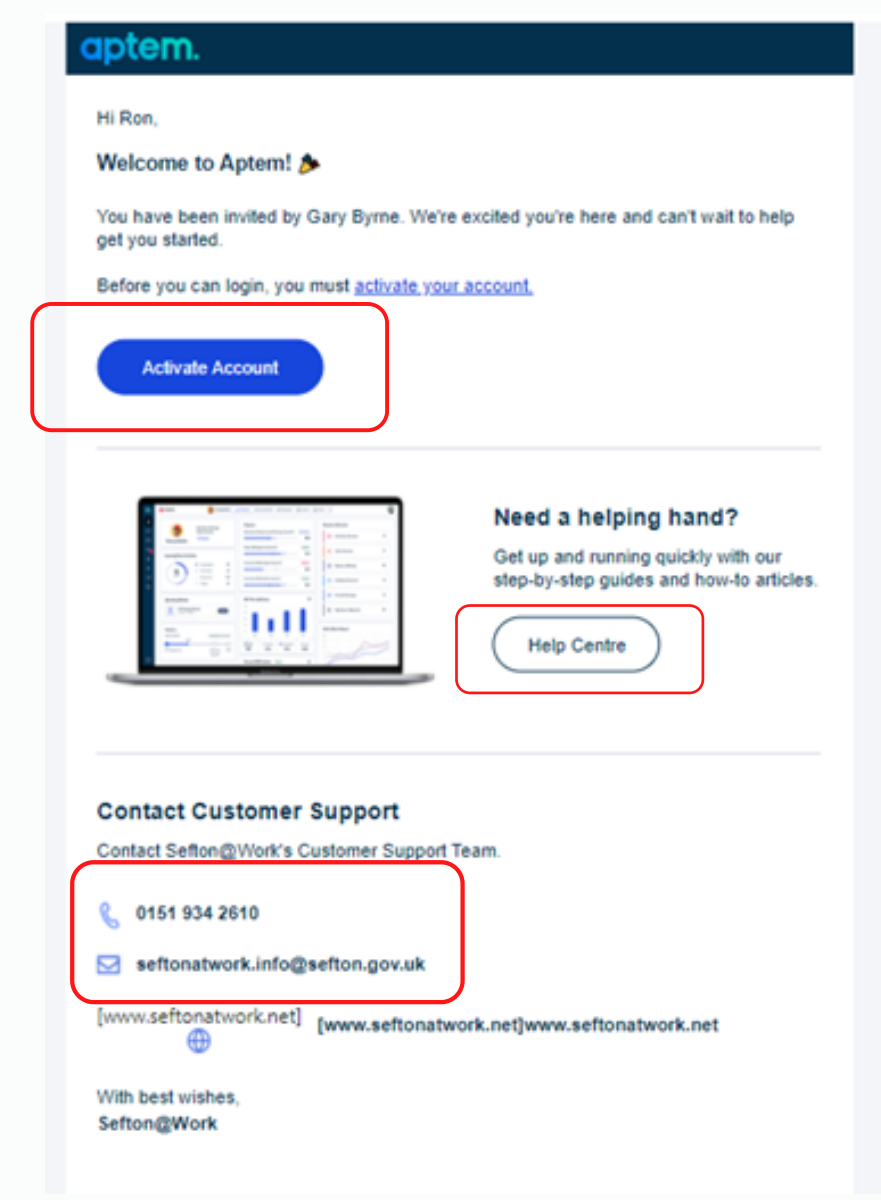

If you require assistance you can click on the Help Centre for advice

#### For more information

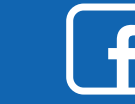

# STEP 1 - ACTIVATE YOUR ACCOUNT

#### On the Activate Your Account screen you will be prompted to create a Password.

- Your password must:
- be a minimum of 10 characters in length
- contain a mix of letters and numbers
- contain both upper and lower case
- contain at least one special character (!@#\$%^&\*(),.?":{}|<>)

# aptem.

#### Activate your account.

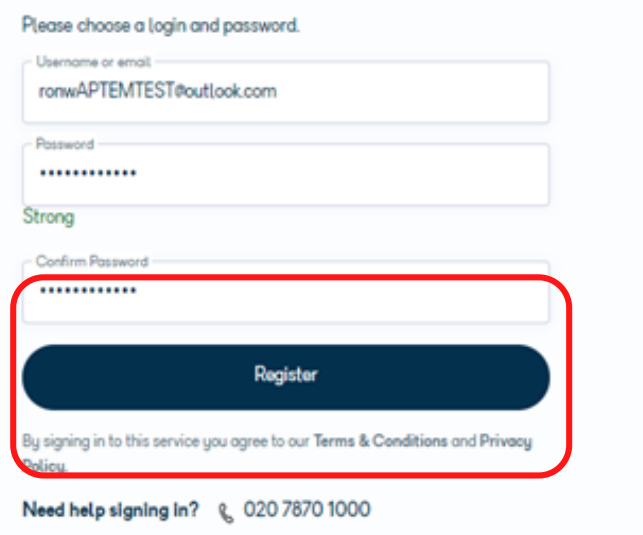

Once you have created your password click REGISTER

#### For more information

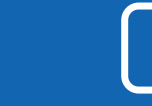

## **STEP 2 - PERSONAL DETAILS**

#### You will be taken to the REGISTRATION WIZARD, where you can check your Personal Details.

Check that any details entered by Sefton@Work are correct

- Select your title from the drop down box
- Enter any missing information, such as mobile number

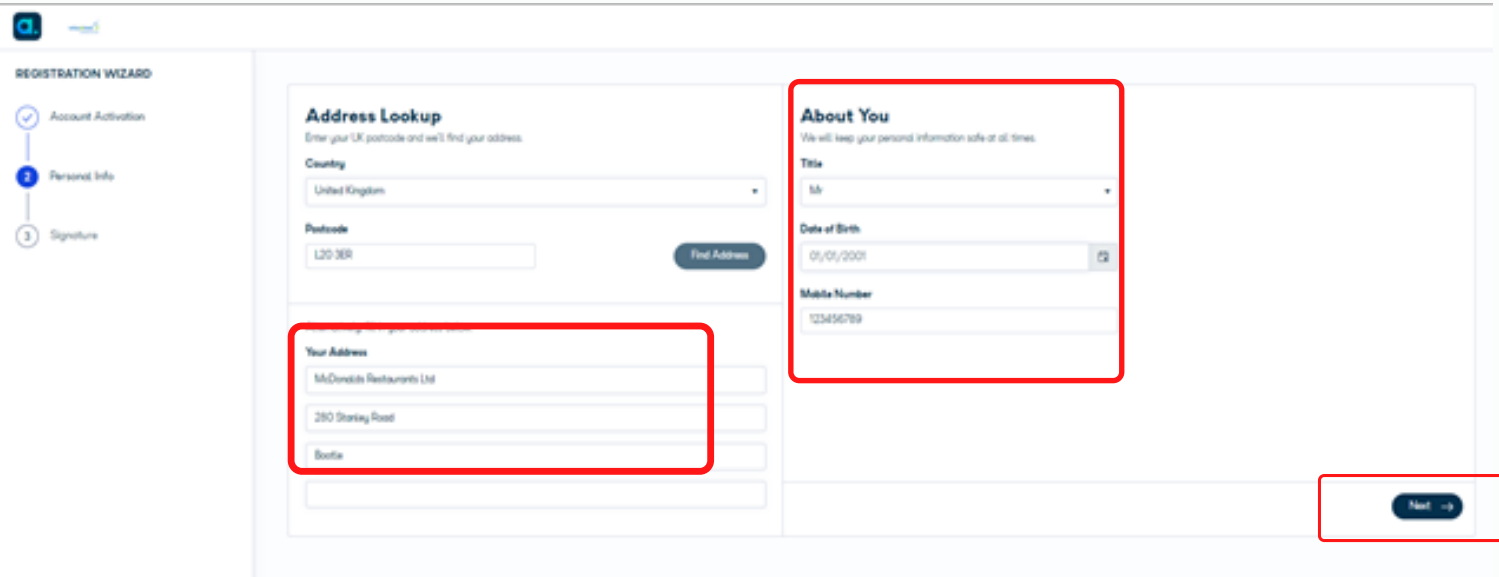

Click NEXT when complete

#### For more information

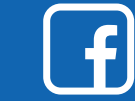

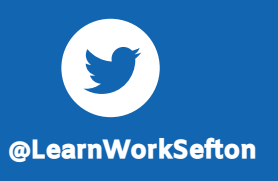

0151 934 2610 seftonatwork.net Sefton Community Learning @LearnWorkSefton

& Sefton at Work

# **STEP 3 - CREATING YOUR SIGNATURE**

#### You will be taken to the SIGNATURE page, where you can now input your electronic signature.

You will have two options to insert your electronic signature, and it is your choice which you prefer to use

Whatever choice you select will become your signature\* on Aptem for your entire journey with Sefton@Work During your first face-to-face meeting with your \*Adviser you will be asked to sign a signature

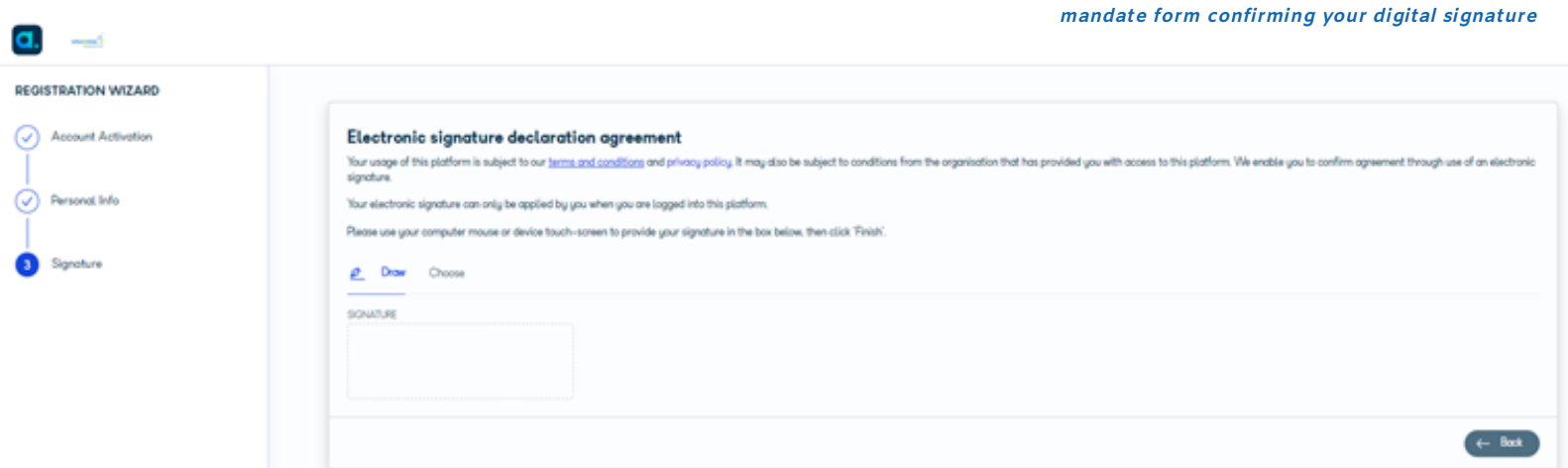

Option 1 - DRAW If you click the Draw button you can use your mouse etc. to electronically sign your name

Option 2 - CHOOSE If you click the Choose button you can select one of four styles of "signature" for your signature on Aptem

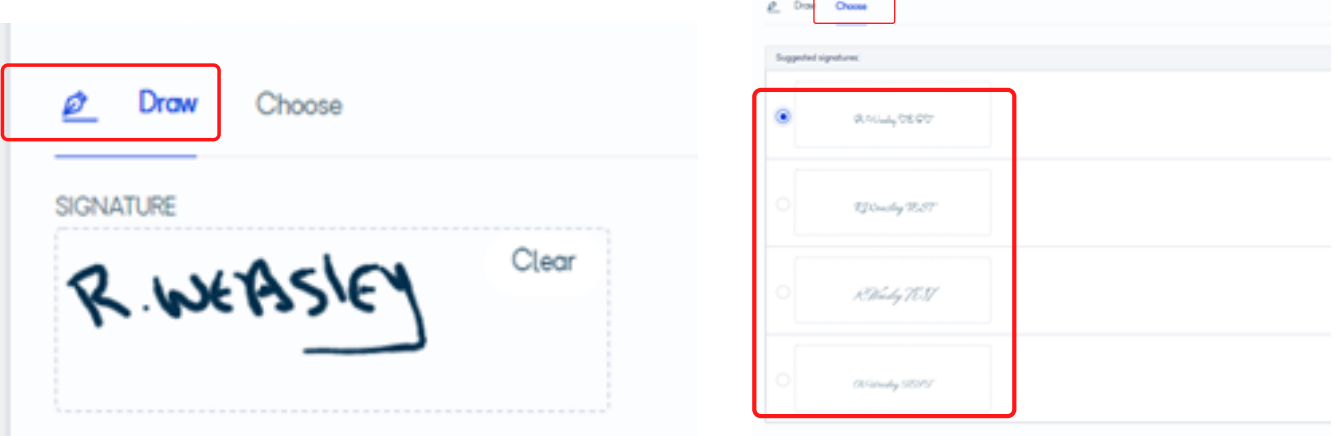

#### Once you have created your signature click NEXT

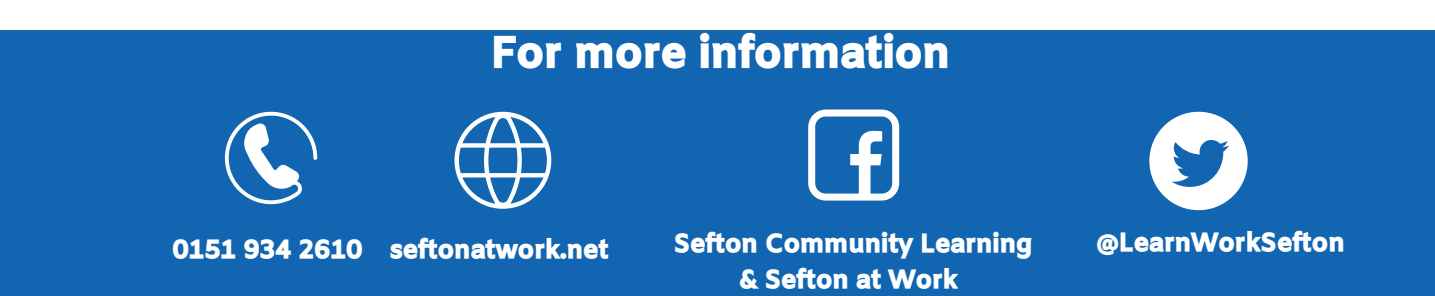

The following pages show you how to complete your full Registration details, including uploading any eligibility documents.

If you are unsure of completing this section please contact our Support Team on 0151 934 2610. They will arrange a video or telephone appointment to obtain this information and complete your registration before arranging your face to face appointment with your Adviser.

There are 15 simple sections to complete, and the system will guide you through the process

1. Participant Unique Number

This is for Sefton@Work to complete, so please leave blank and click the NEXT button

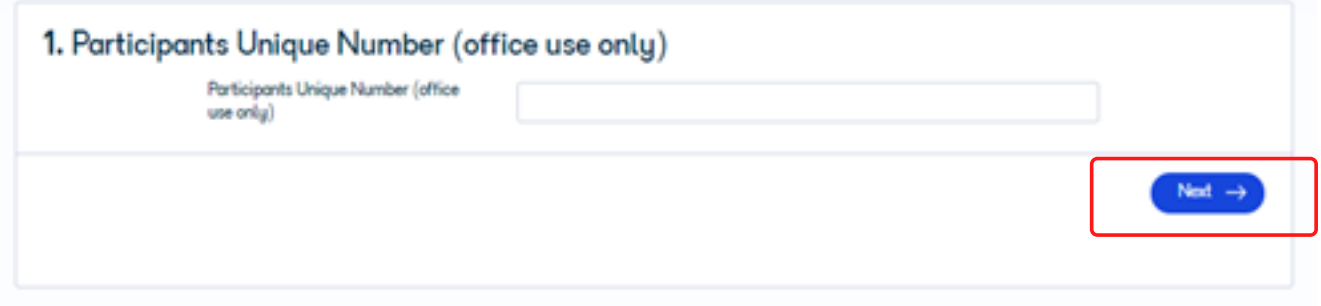

#### 2. Welcome to Sefton@Work

Please take the time to read through the welcome statement before clicking **NEXT** 

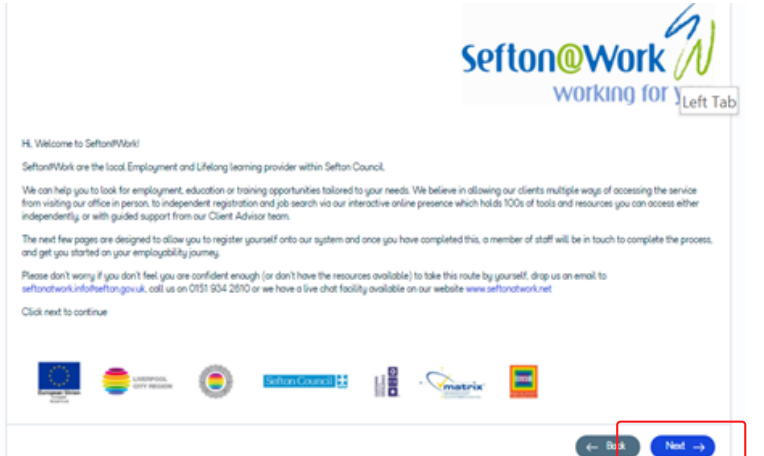

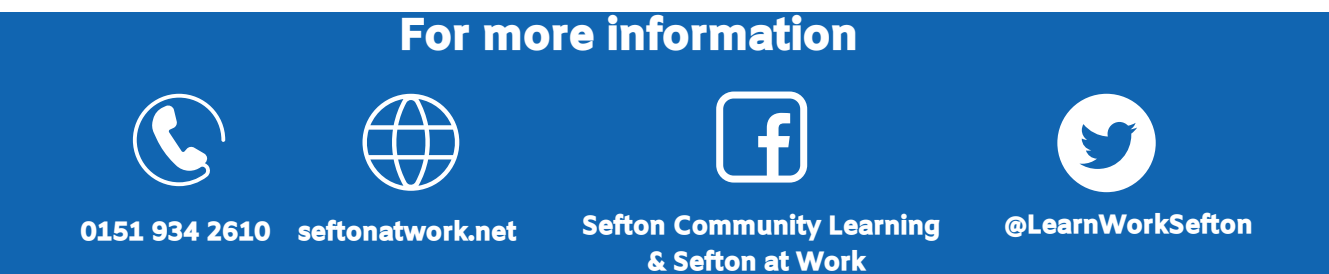

#### 3. Participant Details Please complete your full details

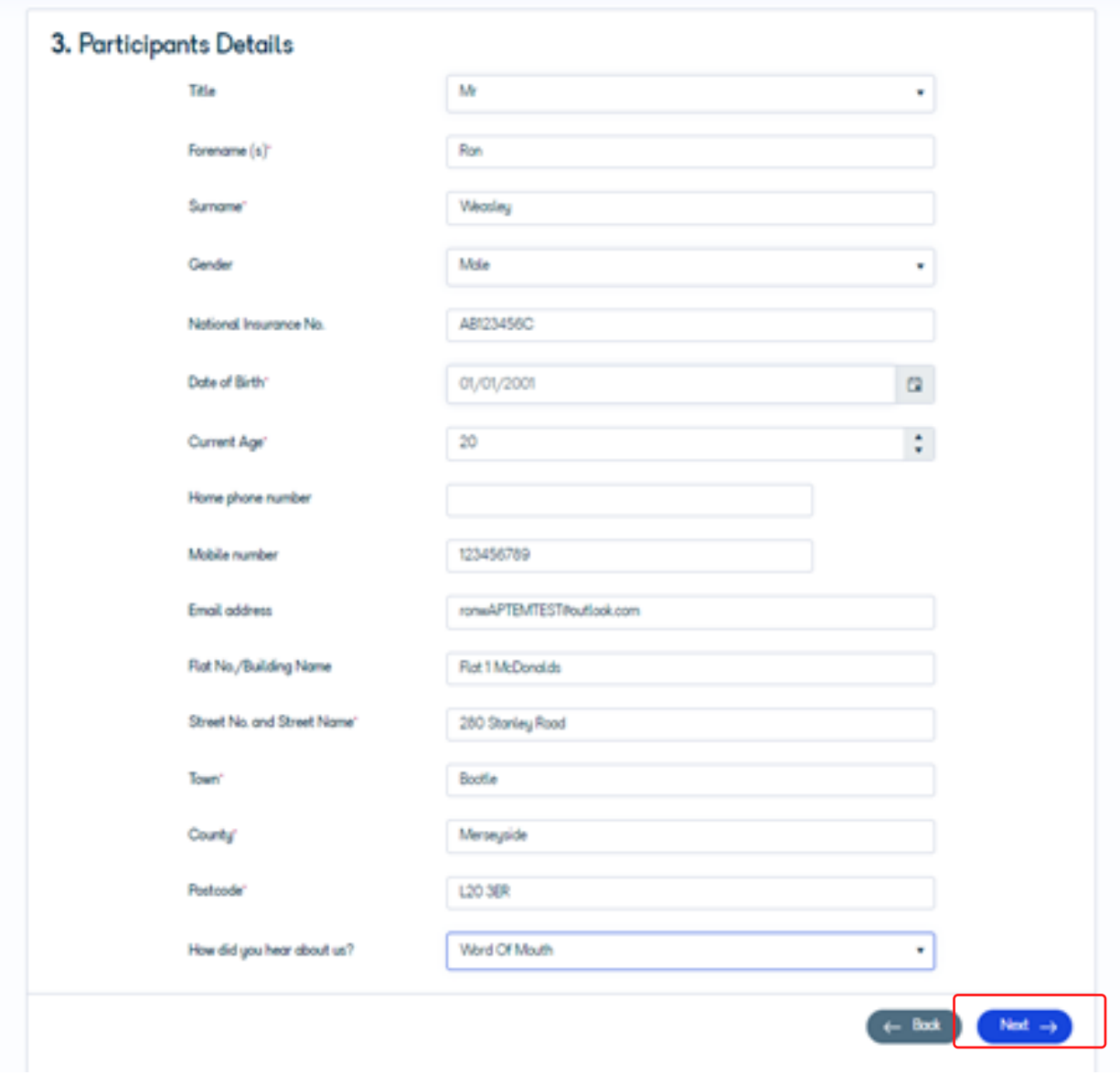

Click NEXT when complete

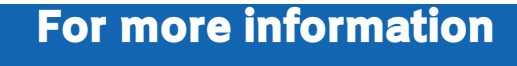

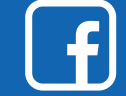

#### 4. Eligibility to Work

#### Please select your answer from the drop down list

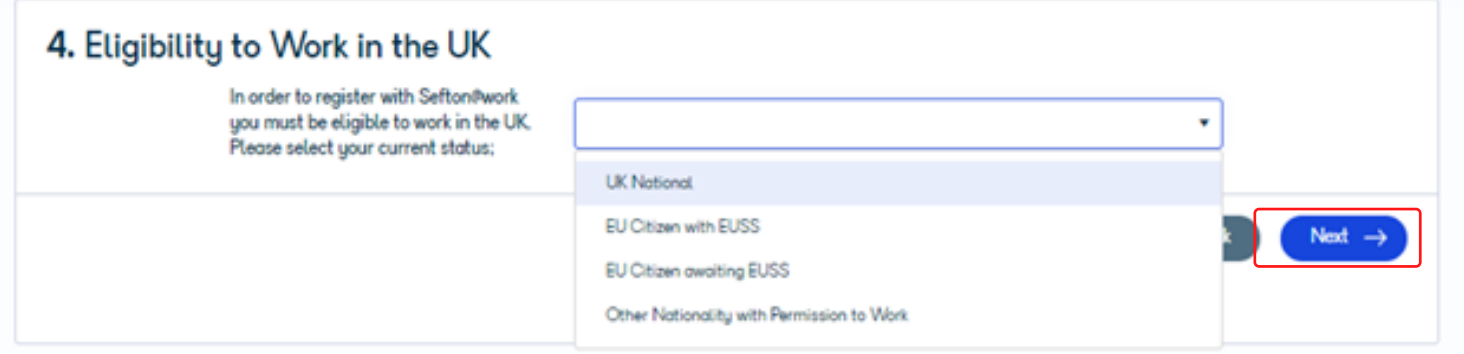

Click NEXT when complete

#### 5. Your Current Situation

Please let us know about your current employment situation by selecting your answers from the drop down lists

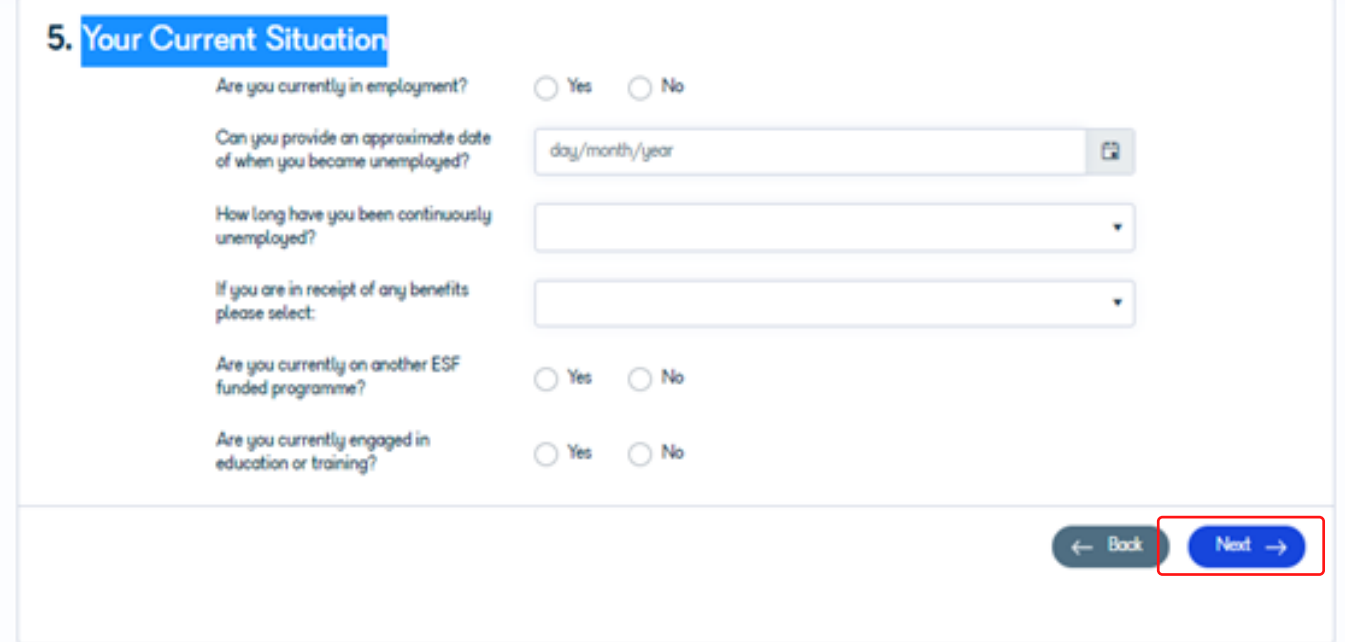

Click NEXT when complete

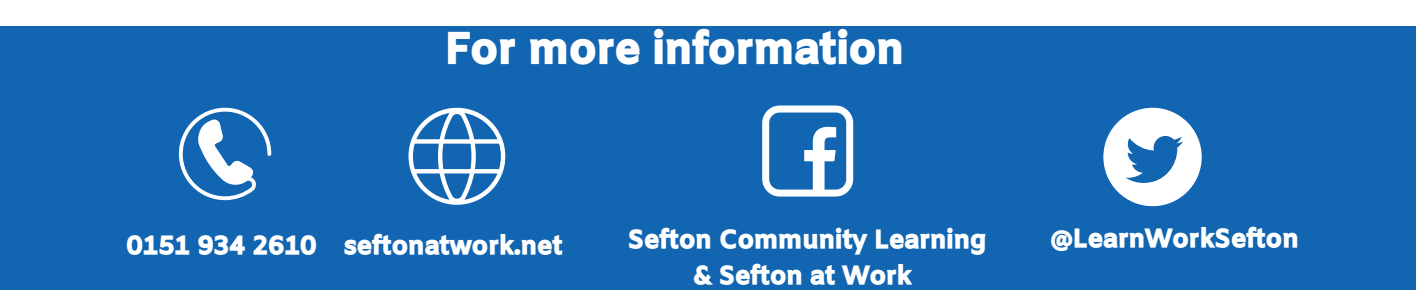

#### 6. Skills & Qualifications

Telling us a little about your Skills & Qualifications will help us to search for suitable opportunities for you

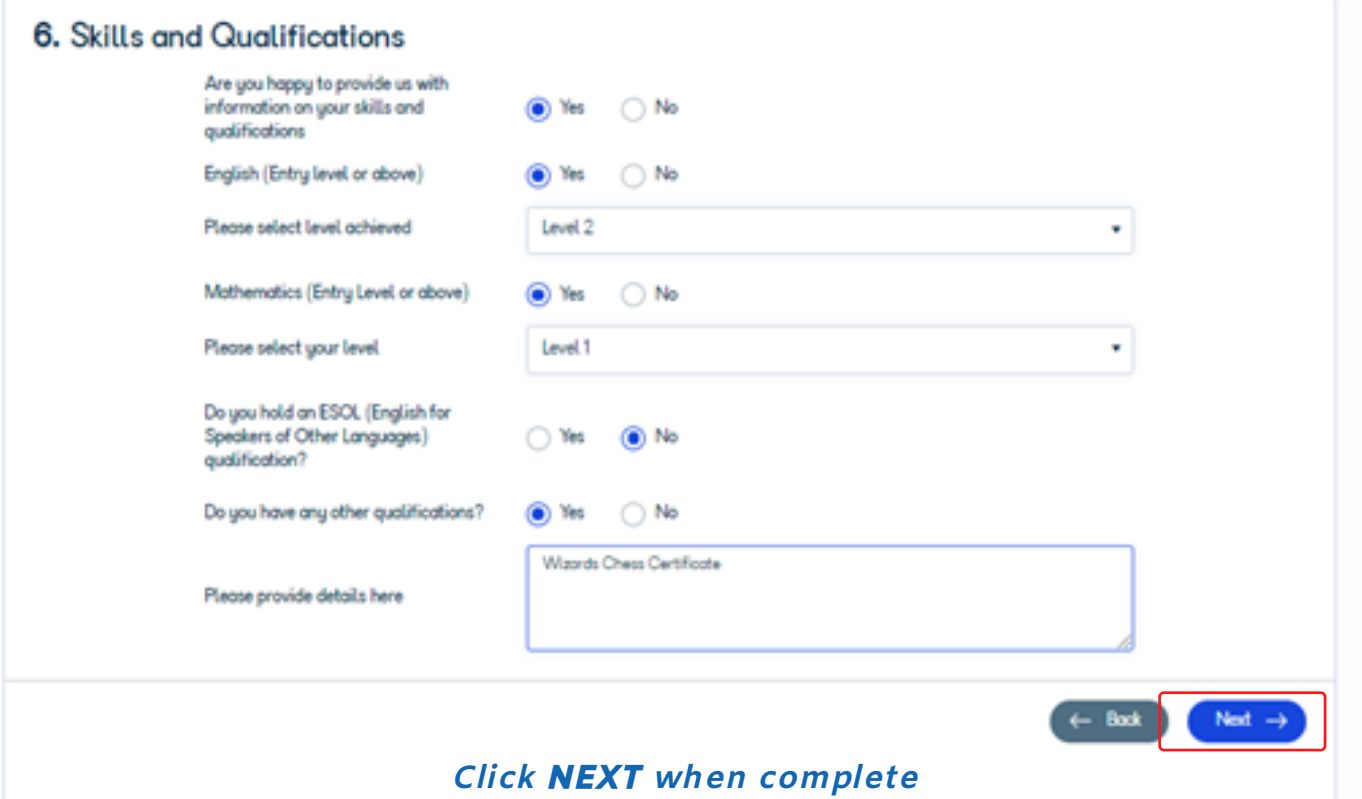

#### 7. Housing Status

Telling us a little about your household will let us know if you are facing any additional barriers in your search for employment, for example, if you are at risk of becoming homeless.

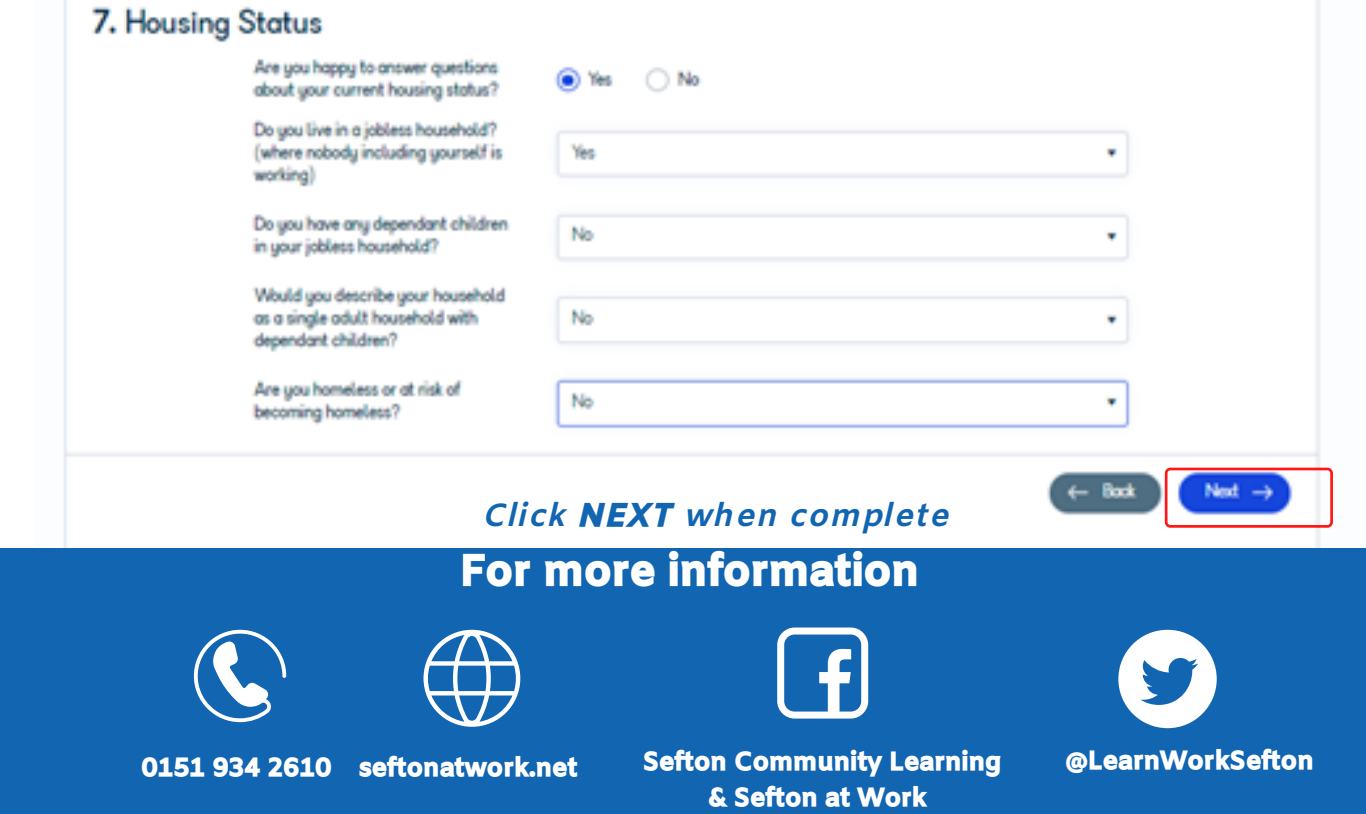

#### 8. I.D.

We are required to take copies of your I.D. to prove you have the right to live and work in the UK and confirm your current status. You can use this page to upload a copy of your documents.

Upload your evidence by pressing select file against the relevant section.

If you are unable to upload your documents please speak to our Support Team on 0151 934 2610 who will offer advice and explore alternative ways to provide your I.D. evidence

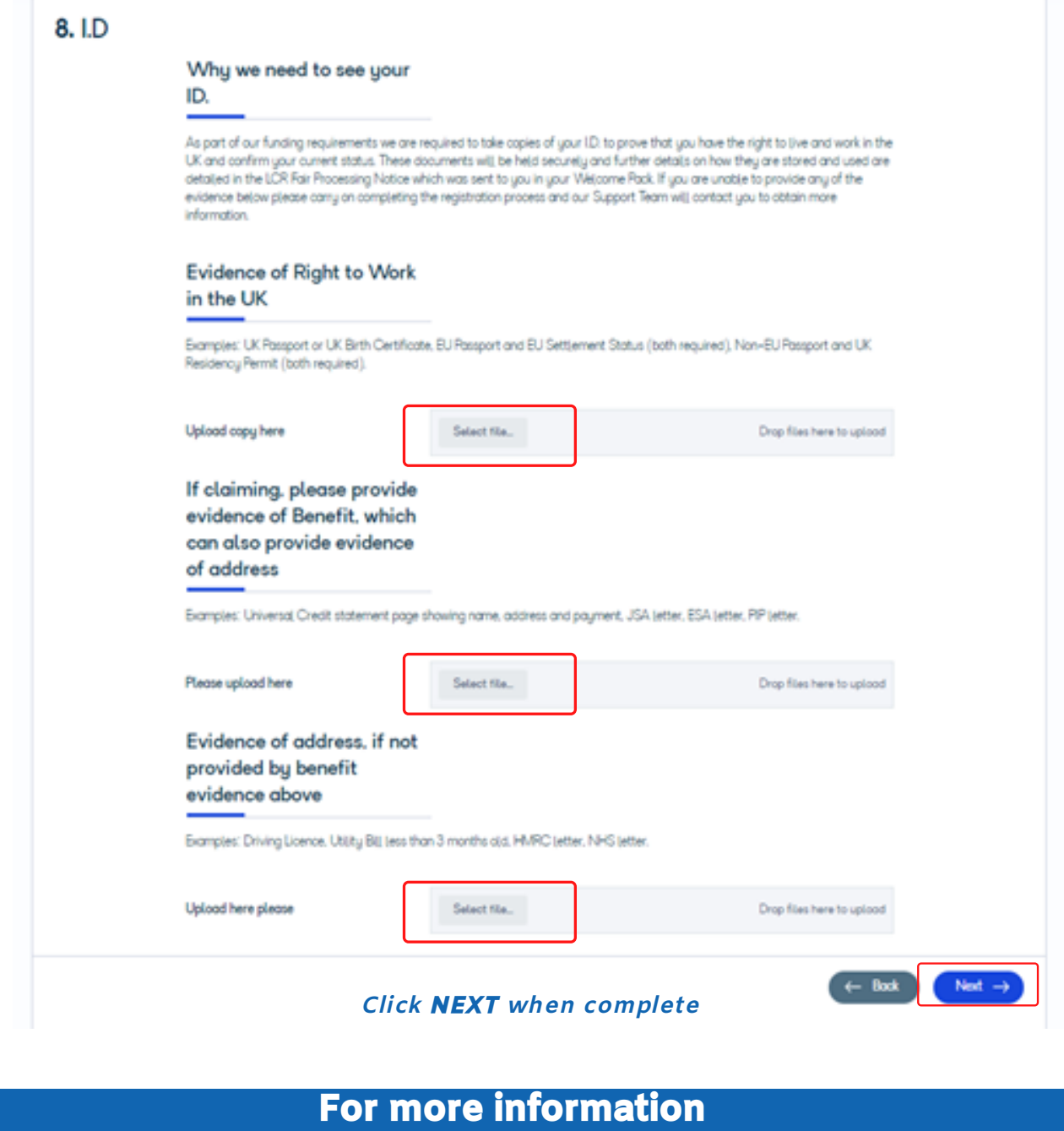

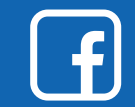

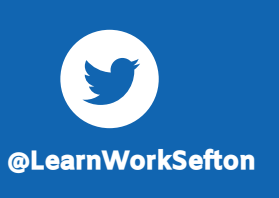

#### 9. Helping us to understand your needs better

Please take the time to read through the statement before clicking NEXT

#### 9. Helping us to understand your needs better

In order for us to tailor your journey into work it would be useful if you could provide us with some additional information around any barriers which may be preventing you from finding employment. Just tick those that apply.

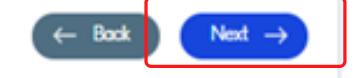

#### 10. Disability/Health Condition

Telling us know about any disabilities or health conditions you have will help us find a suitable opportunities for you - if you answer YES to these questions a text box will appear for you to provide more details

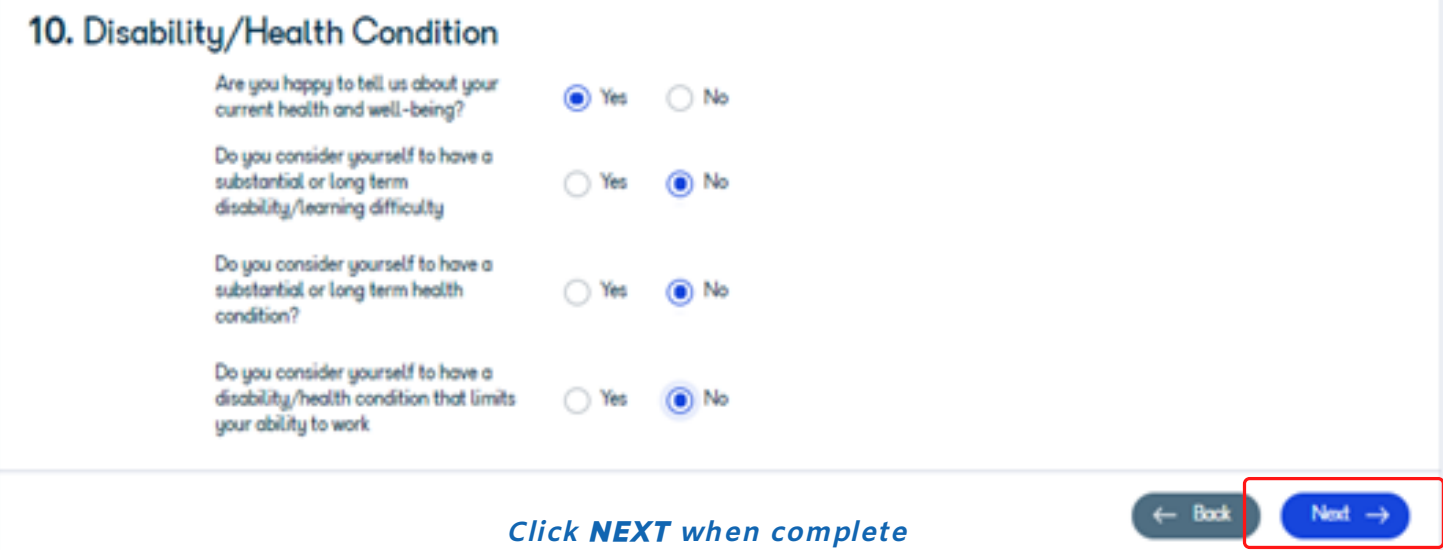

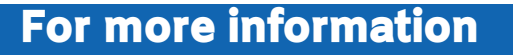

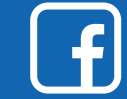

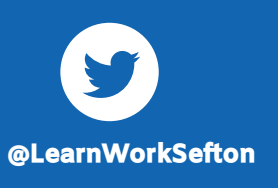

#### 11. Ethnicity

Please let us know about your ethnicity

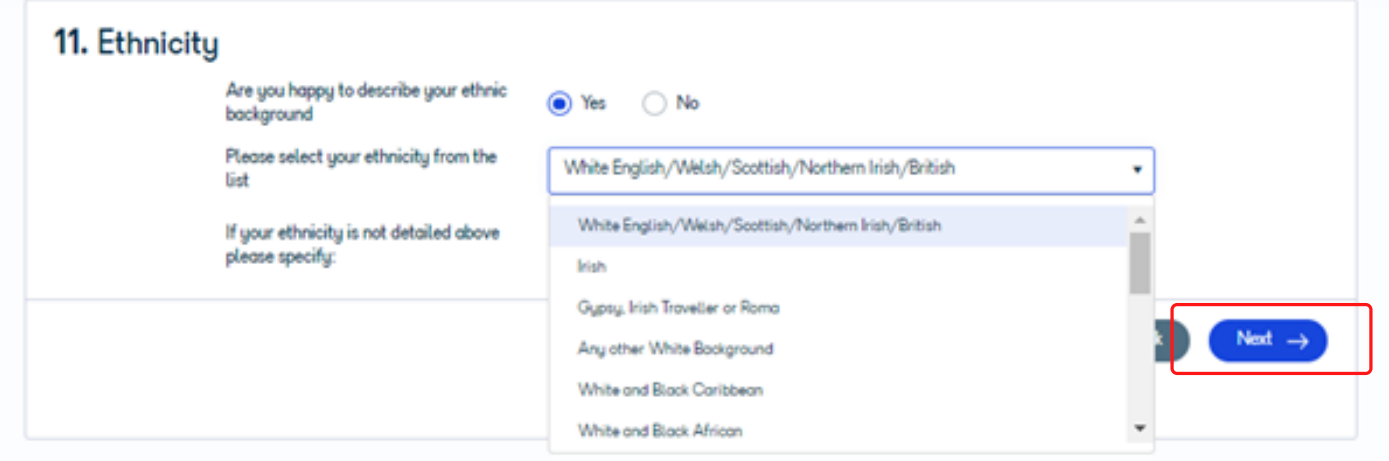

Click NEXT when complete

#### 12. Equalities Form

We would be grateful if you would complete the Equality Form to ensure that the service we provide remains fully inclusive, however if you do not wish to answer these questions please select Prefer Not to Say

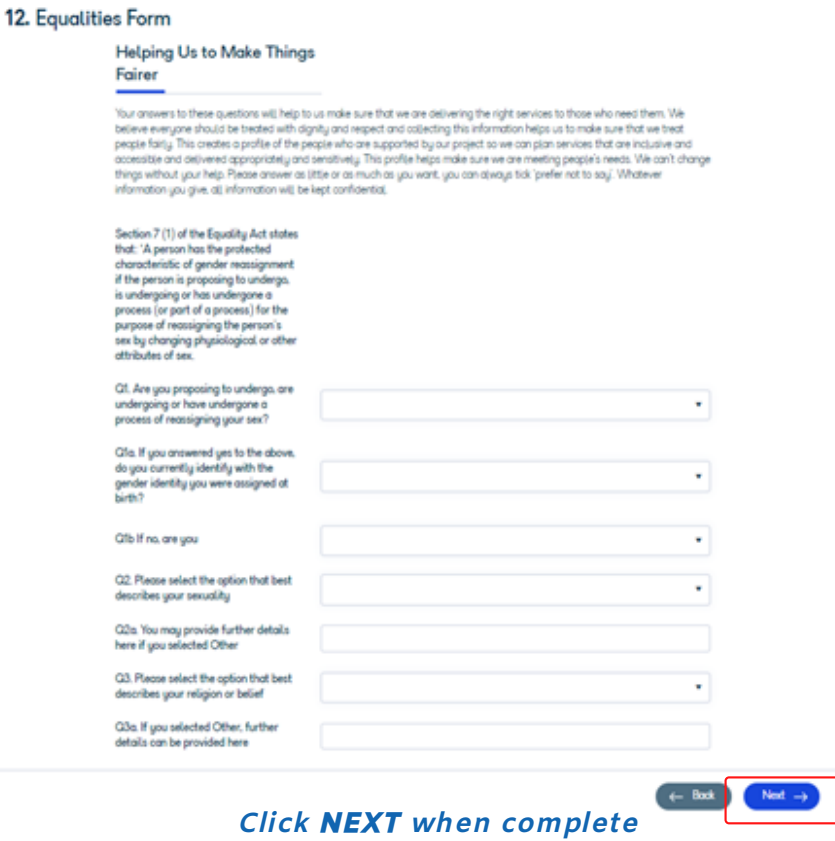

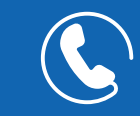

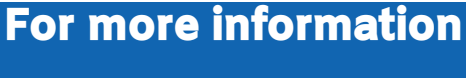

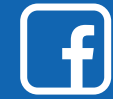

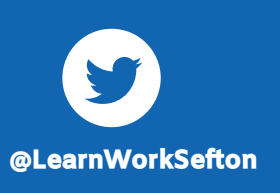

#### 13. Additional Information

Please let us know any additional information that may be acting as a barrier to you finding work

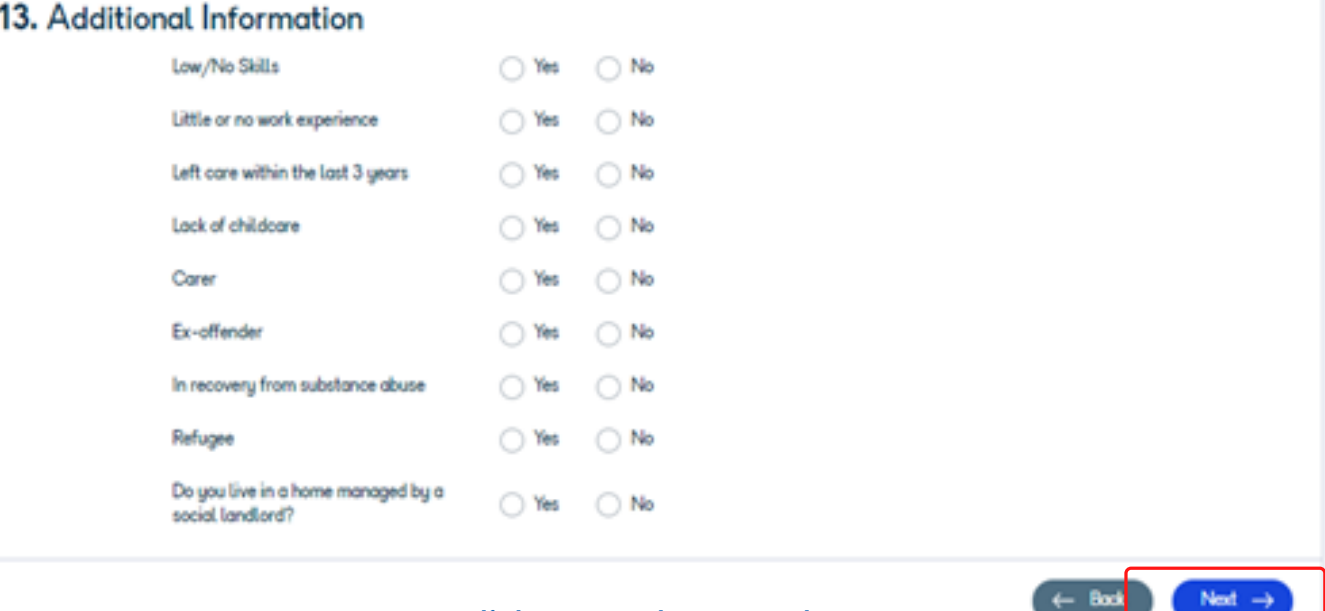

Click NEXT when complete

### For more information

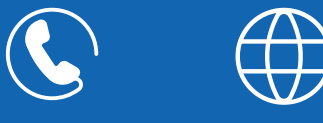

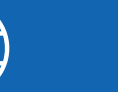

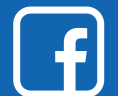

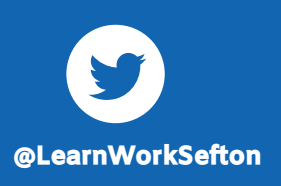

#### 14. Contact Consent

Due to GDPR Legislation we are required to gain your explicit consent to contact you for specific purposes so please complete this page.

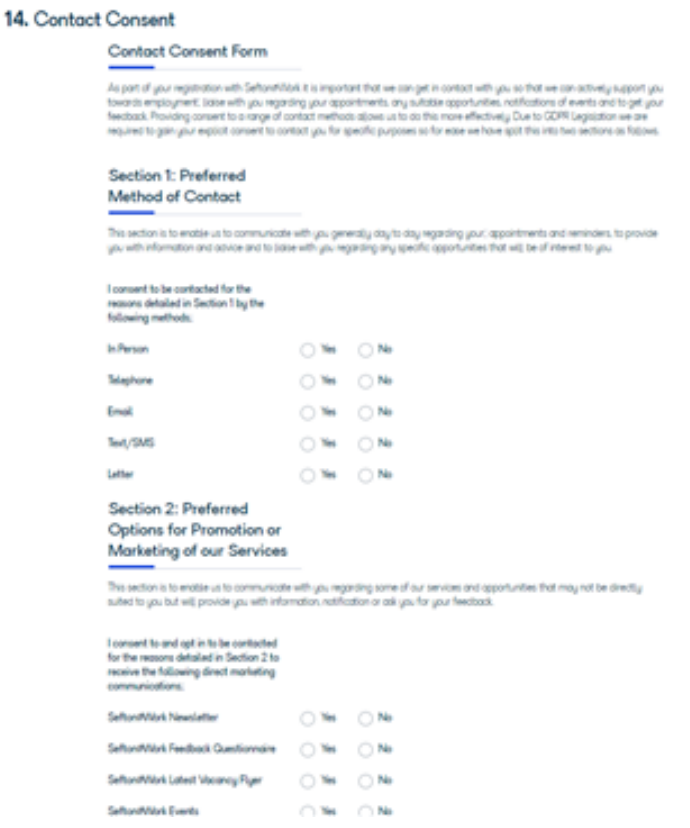

Click NEXT when complete

#### 15. Documents to Read

Clicking on the links will open the relevant documents. Please tick to say you have read them.

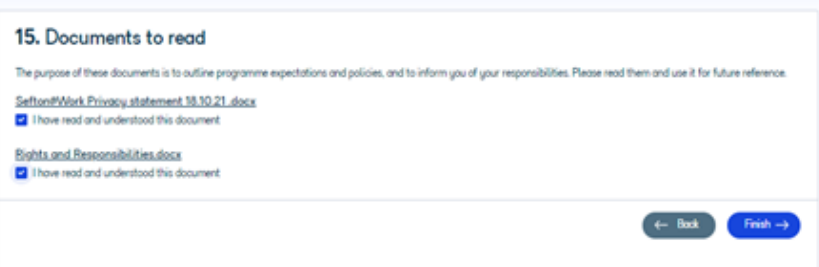

Congratulations, you have now successfully completed your Registration with Sefton@Work. Our Support Team will review your information and contact you to arrange an appointment with your Adviser.

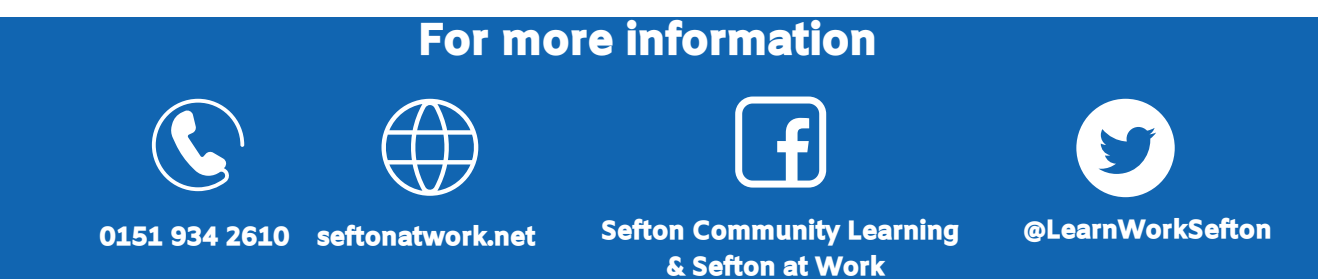